## **⾳声付き発表データ作成マニュアル**

**- パワーポイント動画変換版 -**

### **◆ 準備、注意事項**

- ・ 作成されたPowerPointデータ、パソコン・マイクのご準備 をお願いします。
- ・ ナレーション録⾳するにあたって、 あらかじめパソコンとマイクかヘッドセット を接続した状態にしてください。 マイク装備のついているノートパソコンの場合は、 内蔵のマイクでもかまいません。
	- ・マイクのマイクが装備されていないノートパソコンや デスクトップパソコンを使用する場合は、 外付けのマイクをつなぎ、音声の録音を お願いします。
	- ・録音の際は極力、静かな場所で雑音が入らないよう お願いします。
- **※ 本マニュアルはメーカーサポート終了バージョンには対応して おりません。ご了承ください。**

### **※ 録画の注意点**

- ・ページの切り替わり時、ナレーションの録⾳はされません。 ページの切り替わりを確認し音声を録音してください。
- ・動画のハイパーリンクは使⽤できません。 動画を使⽤の場合は、スライドに【挿⼊】してください。
- ・Macの場合、マウスカーソル、レーザーポインターモードが 録画できない事例が見受けられます。ご注意ください。

### **◆ 録⾳の前に【 Windows、Mac共通 】**

**・録音の前にPowerPointを【スライド一覧】で表示し、 スライドの下に秒数が⼊っていないか確認してください。**

**〇秒数が⼊っている場合、**

**上部タブ【画⾯の切り替え】→【画⾯の切り替えのタイミング】→ 【⾃動的に切り替え】の☑を外してください。**

**※OS、バージョンによって異なりますので、ご注意ください。**

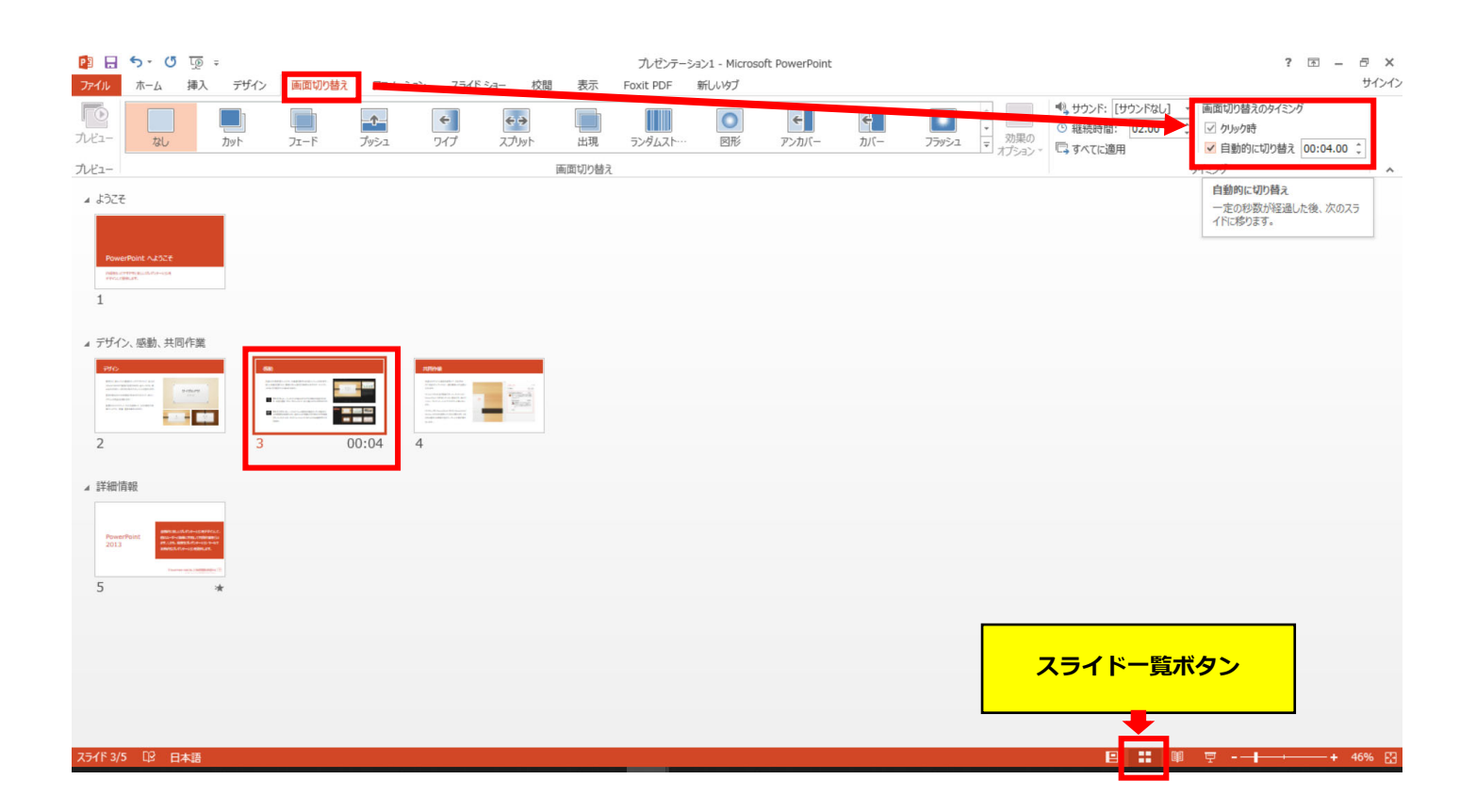

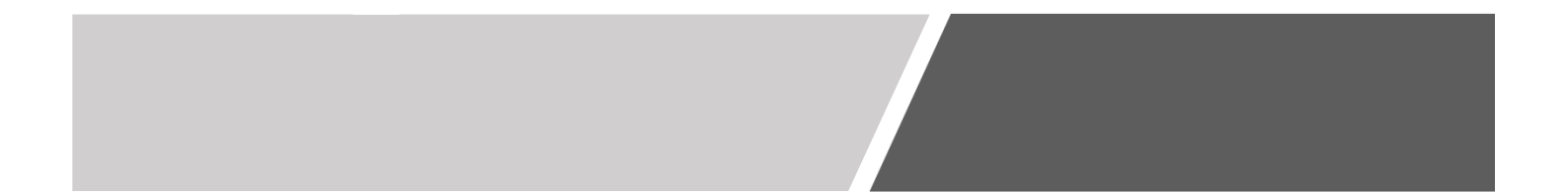

動画作成⼿順

1. 画面上部の、【スライドショー】を選択し、 スライドショーの記録をクリックしてください。

#### 【先頭から記録】をクリックし記録画⾯に進んでください。

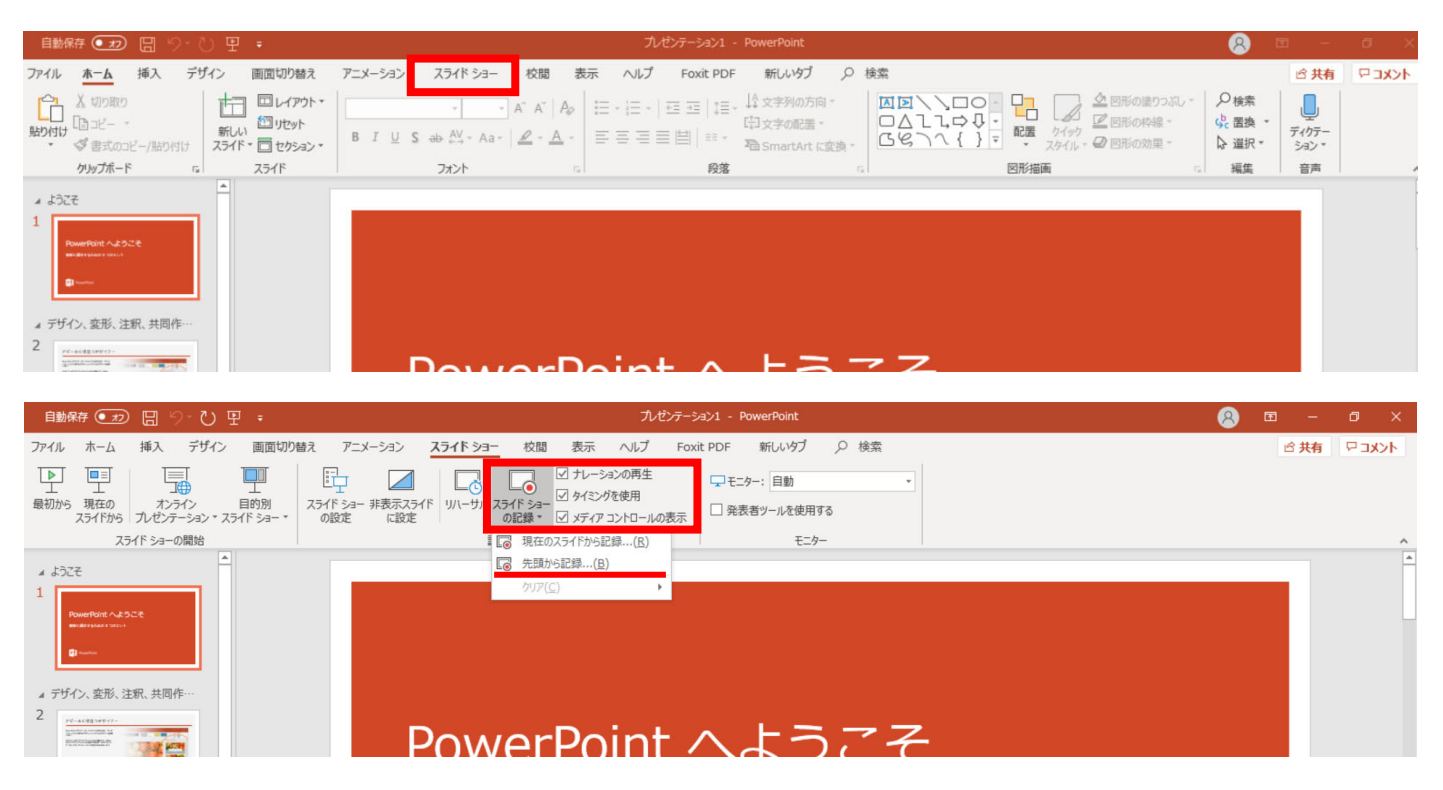

2. 【先頭から録画】をクリックすると、録画スタンバイになります。

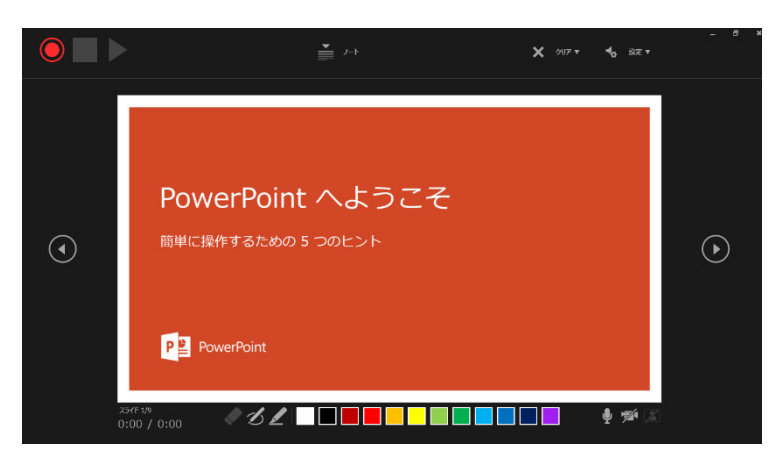

☆画面の説明

- ①記録ボタン 録画を開始、一時停止
- ②記録停止ボタン 収録を停止します
- ③再⽣ボタン 録画した映像⾳声を確認できます
- ④設定 接続したマイクが表示されます。ヘッドセットを使用の場合、 ヘッドセットの機種名を選択してください。
- ⑤PPT画⾯ 表⽰されてる画⾯が録画されます
- ⑥進む 次のスライドに進みます。
- ⑦戻る 録画を停⽌し、1枚⽬の戻りプレビューができます。 ※録画時は、戻ることはできません
- ⑧カメラ、マイクのON.OFF

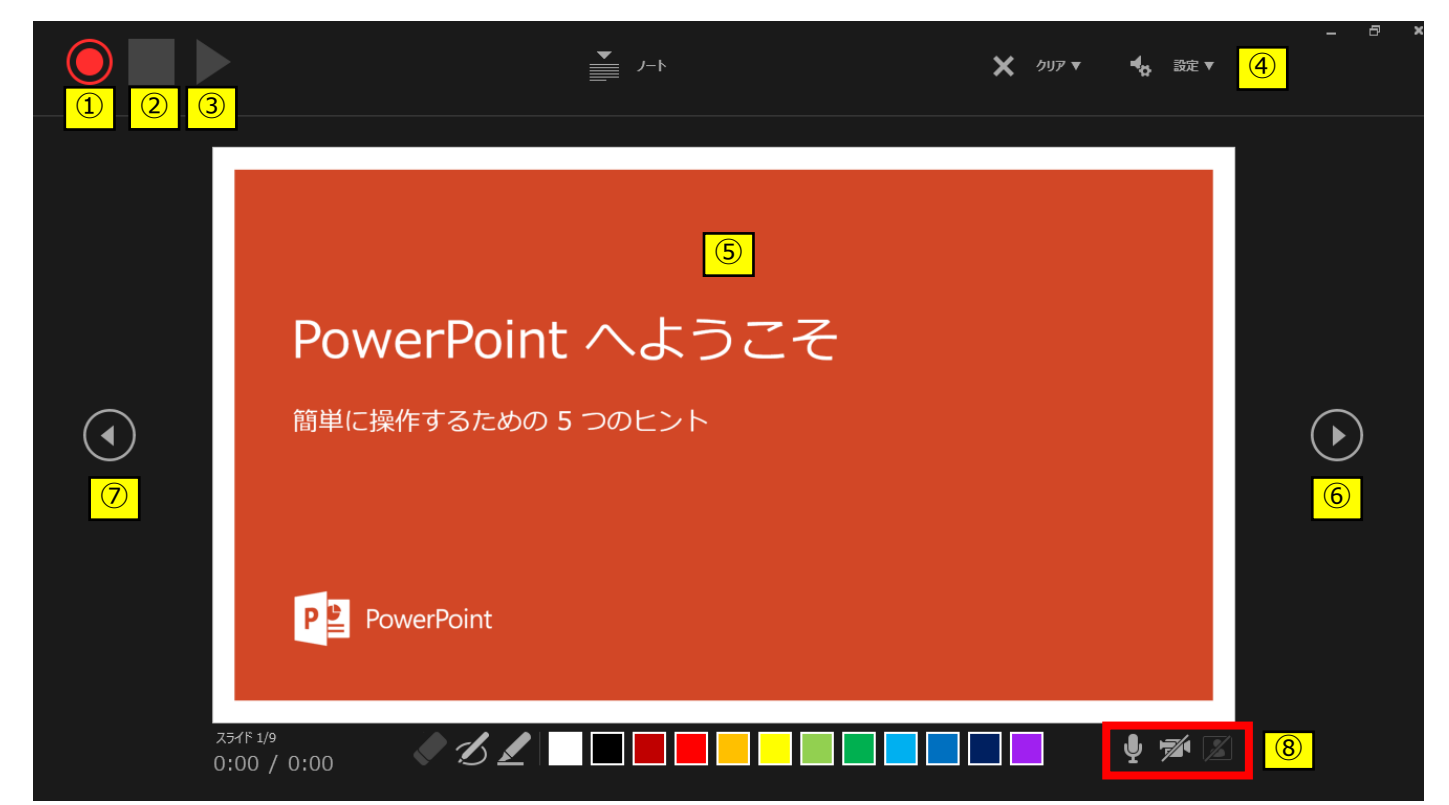

3. 準備が整いましたら、記録ボタンを押し、録音を開始してください。 ※マウスカーソルは、記録されません。【Ctrl+L】を押して

【レーザーポインターモード】をご使⽤ください。

注)スライドの送り、動画のクリックが出来ません、ご注意ください。

#### ◆ PowerPoint にカメラ映像を入れる場合

※バージョンによって使用できないバージョンがありますので、ご注意ください

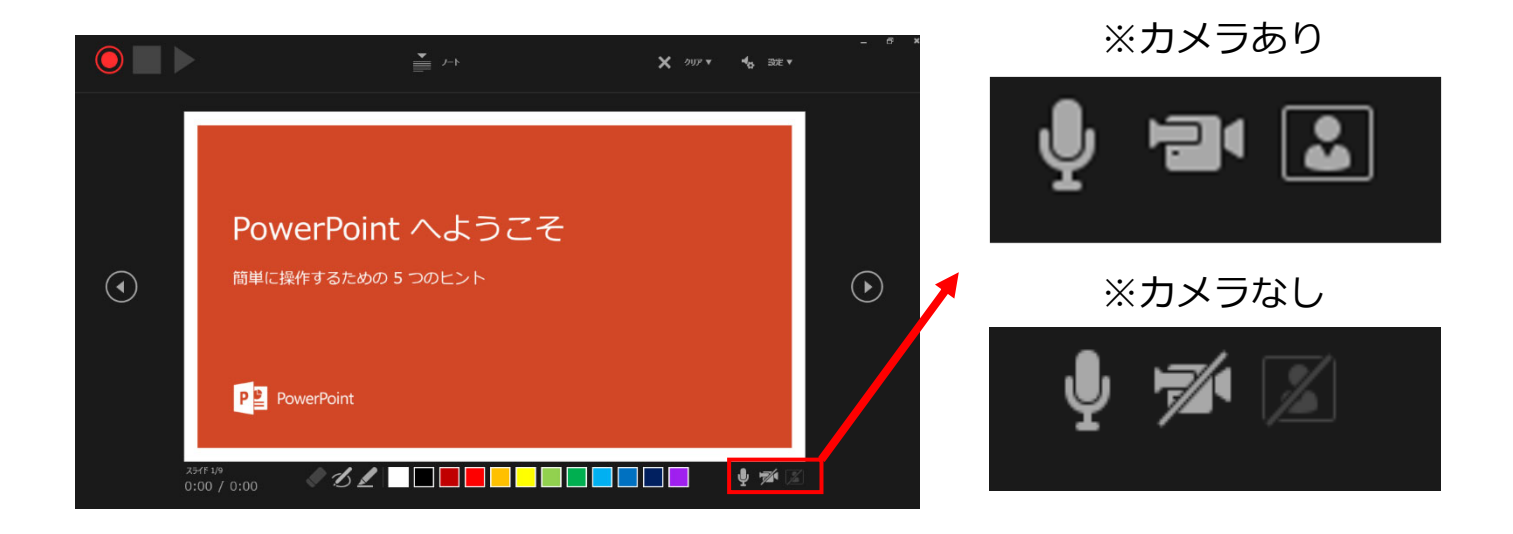

【注意点】

パワーポイント上にカメラ映像が⼊ります。 カメラが⼊る箇所に⽂字が場合、⽂字が隠れてしまいますので、 予めカメラ位置を調整し、レコーディングを⾏ってください。

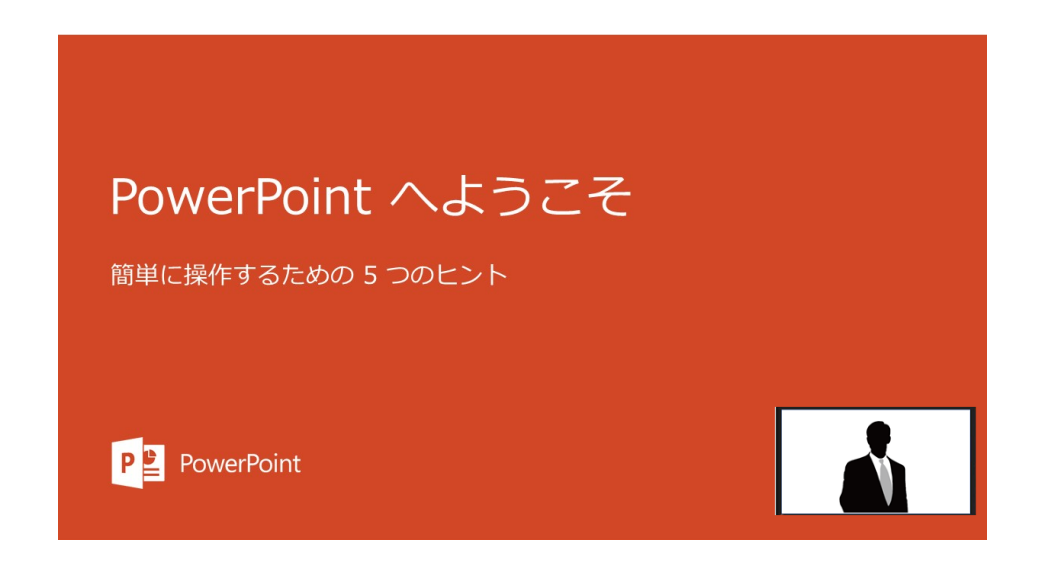

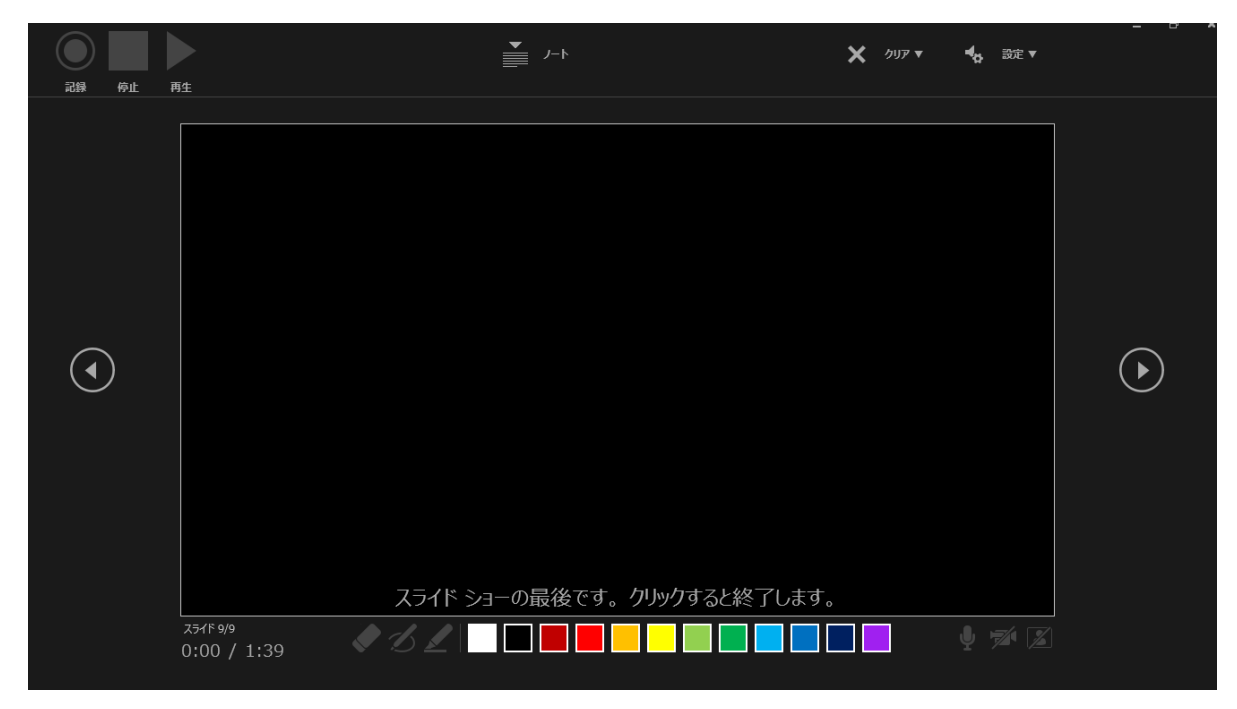

・最後まで進めると自動的に録画が停止になります。上記画面から、 もう1枚進めると スライド一覧画面に戻ります。

![](_page_7_Picture_49.jpeg)

4. PowerPointを保存してください。 再度ファイルを開きスライドショーで確認して、 ⾳声やスライドのタイミングに問題がないか確認してください。

5. 修正を行いたい場合、該当のスライドを選択し、 記録を行ってください。 その場合、 【現在のスライドから記録】を選んでください。

#### ※記録が終了したら、停止ボタンを押してください。

![](_page_8_Picture_3.jpeg)

- 6. 動画への変換作業
	- ・上部タブの【ファイル】→【エクスポート】→ 【ビデオを作成】に進んでください。

![](_page_9_Picture_43.jpeg)

・⾚枠部分が、【HD(720P)】、

【記録されたタイミングとナレーションを使⽤する】になっている事を 確認してください。 表記が違う場合は、項⽬横の▼で該当項⽬を選んでください。

確認後、ビデオの作成を押してください。

・ビデオの作成ボタンを押し、 ファイルを任意の場所に保存してください。 ファイル名は ・演題番号 演者名 を指定といたします。 また、拡張子が.mp4 になっていることをご確認ください。

![](_page_10_Picture_47.jpeg)

押9と下部にハーか表示されま9。 終了するまでお待ちください。

![](_page_10_Picture_48.jpeg)

![](_page_10_Picture_5.jpeg)

## PowerPoint2013 PowerPoint2010

## 動画作成⼿順

## **◆ PowerPoint 2013・2010 の場合**

1. 画面上部の、【スライドショー】を選択し、 スライドショーの記録をクリックしてください。 【先頭から記録】をクリックしてください。

![](_page_12_Picture_45.jpeg)

![](_page_12_Picture_46.jpeg)

2.【スライドショーとアニメーションのタイミング】 【ナレーションとレーザーポインター】 上記のチェックが入っていることを確認し、 【記録の開始】 を押して、 録⾳を開始してください

![](_page_12_Picture_5.jpeg)

![](_page_13_Picture_0.jpeg)

・録⾳中は、スライド左上に【記録中】と表記されます。 記録中となっている事を確認してください。

![](_page_13_Picture_2.jpeg)

※マウスカーソルは、記録されません。【Ctrl+L】を押して 【レーザーポインターモード】をご使⽤ください。

注)スライドの送り、動画のクリックが出来ません、ご注意ください。

・録音が終了しましたら、PowerPointを保存してください。 再度ファイルを開きスライドショーで確認し、 音声やスライドのタイミングに問題がないか確認してください。

![](_page_14_Picture_0.jpeg)

3. 動画への変換作業

#### ・上部タブの【ファイル】→【エクスポート】→ 【ビデオを作成】に進んでください。

![](_page_14_Picture_42.jpeg)

・⾚枠部分が、【インターネット品質】、 【記録されたタイミングとナレーションを使用する】 になっている事を確認してください。 表記が違う場合、項⽬横の▼で該当項⽬を選んでください。

確認ができましたら、ビデオの作成を押してください。

![](_page_15_Picture_0.jpeg)

・⾚枠部分が、【コンピューターおよび HDモニター】、 【記録されたタイミングとナレーションを使用する】 になっている事を確認してください。 表記が違う場合、項⽬横の▼で該当項⽬を選んでください。

確認ができましたら、ビデオの作成を押してください。

## **◆ PowerPoint 2013・2010 の場合**

・ファイルを任意の場所に保存してください。 ファイル名は ・演題番号 演者名 を指定といたします。 **PPT2013**の場合、拡張⼦が.mp4 になっていることをご確認ください。 **PPT2010**の場合、【Windows Mediaビデオ wmv】を選択してください。

![](_page_16_Picture_76.jpeg)

#### ※ **PowerPoint 2010の場合**

- ♪ ミュージック ■ ローカル ディスク (C ▽ < ファイル名(N): テストwmv ファイルの種類(T): Windows Media ビデオ (\*.wmv) 作成者: タグ: タグの追加 ツール(L) ▼ 保存(S) キャンセル ヘ フォルダーの非表示
	- ・【保存】ボタンを押すと下部にバーが表⽰されます。 終了するまでお待ちください。

![](_page_16_Picture_77.jpeg)

![](_page_16_Picture_78.jpeg)

## PowerPoint Mac

## 動画作成⼿順

本マニュアルは、 PowerPoint2019をベースで作成しております。

注意点

PowerPoint 2016 for Macを使用の方は、ソフトの仕様で 動画にエクスポートする機能がございません。 他のバージョンで動画に変換して頂くか、Keynoteをご使⽤ください。

![](_page_18_Picture_0.jpeg)

1. 画面上部の、【スライドショー】を選択し、 【ナレーションの再⽣】【タイミングの使⽤】のチェックが 入っていることを確認して、【スライドショーの記録の開始】 を押し、録⾳を開始してください。

※選択されたスライドから記録が開始されます。 1枚目を選択した状態で記録の開始を行ってください。

![](_page_18_Figure_3.jpeg)

![](_page_18_Picture_4.jpeg)

## **◆ PowerPoint Mac の場合**

#### 2.【スライドショーの記録の開始】 を押すと記録が開始されます。

![](_page_19_Figure_2.jpeg)

#### ・スライドショーを終了すると、【タイミングの保存】の ポップアップが表⽰されます。【はい】を押し保存してください。

![](_page_19_Picture_4.jpeg)

![](_page_20_Picture_0.jpeg)

3. 録音が終了しましたら、PowerPointを保存してください。 再度ファイルを開きスライドショーで確認し、 ⾳声やスライドのタイミングに問題がないか確認してください。

![](_page_20_Picture_2.jpeg)

## **◆ PowerPoint Mac の場合**

- 4. 動画への変換作業
	- ・上部タブの【ファイル】→【エクスポート】→ を選択してください。

![](_page_21_Picture_3.jpeg)

#### ・【ファイル形式】を【MP4】に変更します。

![](_page_21_Picture_57.jpeg)

## **◆ PowerPoint Mac の場合**

- ・ファイルを任意の場所に保存してください。 ファイル名は ・演題番号 演者名 を指定といたします。
- ・⾚枠部分が、【インターネット品質】、 【記録されたタイミングとナレーションを使用する】にチェックが 入っている事を確認してください。 表記が違う場合、項⽬横の▼で該当項⽬を選んでください。 確認ができましたら、【エクスポート】を押してください。

![](_page_22_Picture_3.jpeg)

• 【エクスポート】ボタンを押すと下部にバーが表示されます。 終了するまでお待ちください。

変換しています: ビデオ test\_pattern.mp4 をアップロードしています キャンセル 日 H 豆 一 一 ● 100% 图

### **完成した動画は⾳声やスライドのタイミングが 問題がないか必ず確認ください**

# Keynote 動画作成手順

![](_page_24_Picture_0.jpeg)

1. 画面左上部の、【書類】→【オーディオ】を選択し、 スライドショーの記録をクリックしてください。

![](_page_24_Picture_43.jpeg)

2. スライドショーの記録をクリックすると、録音画面が表示されます。 画面下の録画ボタン ● を押して、録音を開始してください。

![](_page_24_Picture_4.jpeg)

![](_page_25_Picture_0.jpeg)

録音が終わりましたら、画面下の録画ボタンを もう1度押してください。録音が停止されます。

![](_page_25_Picture_2.jpeg)

4. 録音が終了しましたら、keynote を保存して下さい。 再度ファイルを開き、【再⽣】→【記録したスライドショーを 再⽣】 で音声やスライドのタイミングに問題がないか確認してください。

撮り直しをしたい場合、右上の削除をして、再度録音してください

![](_page_25_Picture_47.jpeg)

![](_page_26_Picture_0.jpeg)

- 5. 動画への変換作業
	- ・部タブの【ファイル】→【書き出す】→【ムービー】 を選択してください。

※バージョンによって表記が違う場合があります。

![](_page_26_Picture_4.jpeg)

• 再生項目【スライドショーの記録】

・解像度 4:3の場合【1024×768】 16:9の場合【720P】 を選択し、次へ進んでください。

![](_page_26_Picture_7.jpeg)

![](_page_27_Picture_0.jpeg)

・ファイルを任意の場所に書き出してください。 ファイル名は ・演題番号 演者名 を指定といたします。

![](_page_27_Picture_51.jpeg)

#### ・ムービーの作成が、終了するまでお待ちください。

![](_page_27_Picture_4.jpeg)

### **完成した動画は⾳声やスライドのタイミングに 問題がないか必ず確認ください**